### aludu. **CISCO**

# Windows 版 Cisco Jabber 11.8 快速入门指南

# 中央窗口

注:本文档涵盖的功能或控制可能在您使用的 Windows 版 Cisco Jabber 的 部署中不可用。

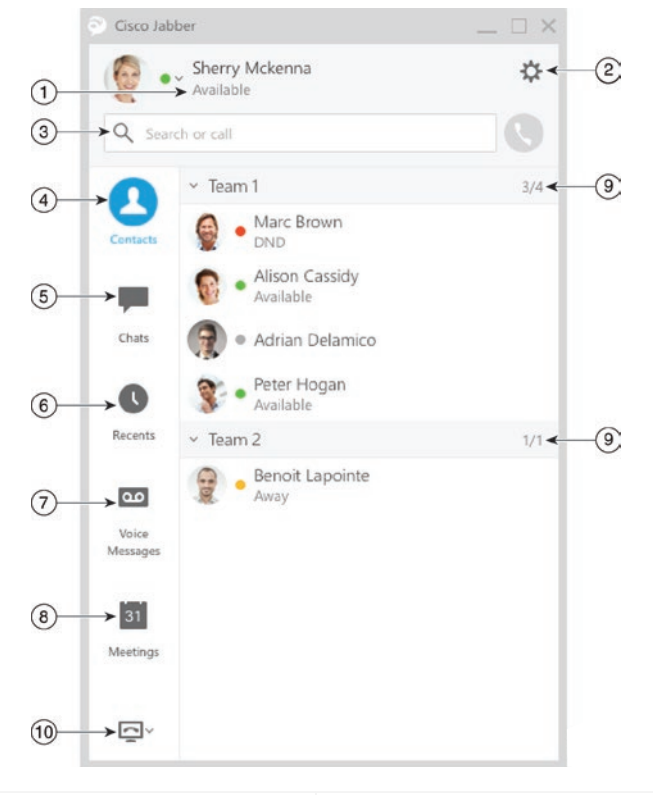

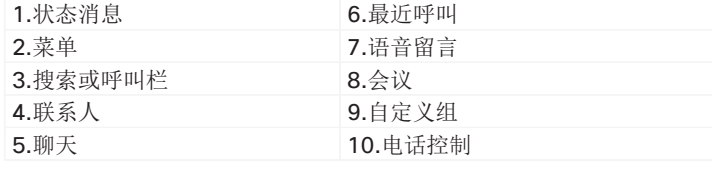

Cisco 和 Cisco 徽标是思科和/或其附属公司在美国和其他国家/地区的商标或注册商标。 要查看思科商标的列表,请访问此 URL:www.cisco.com/go/trademarks。文中提及的第 三方商标均属于其各自所有者。"合作伙伴"一词的使用并不意味着思科和任何其他公司之 间存在合作伙伴关系。(1110R)

# 使用计算机呼叫

您可以告诉 Windows 版 Cisco Jabber 将呼叫发送至 您的计算机或电话。

1. 从中央窗口, 打开"电话控制"下拉菜单。

2. 选择您的首选项。

# 自定义客户端

您可以访问 Cisco Jabber 选项和首选项, 自定义您的 客户端的工作方式。

1. 从中央窗口,选择菜单 > 文件 > 选项。

2. 在"选项"菜单中选择任一选项卡,选择所需选项。

## 设置电话附件

当您有至少一个电话呼叫控制附件时,您可以更改客户 端所用的麦克风和话筒。

您可以通过中央窗口的"电话控制"图标直接指定音频 选项。

- 1. 从聊天窗口中, 洗择打开音频洗项图标。
- 2. 选择您希望客户端用来发送和接收音频的话筒和麦 克风。
- 3. 要打开"选项"对话框的"音频"选项卡,请选择音 频选项。在此选项卡上,您还可以测试声音,检查其 是否正常工作。
- 4. 选择应用,然后选择确定。

# 前转呼叫

为避免您不在座位时漏掉电话,您可以将呼叫前 转至其他电话号码。

1. 从中央窗口,打开"电话控制"下拉菜单。

2. 选择前转呼叫至并指定电话号码。

# 转发语音留言

您可以将语音留言前转到其他用户和组,并同时 附上您自己录制的留言。

1.在"语言留言"选项卡上选择想要前转的语 音留言。

2.右键单击留言,然后选择"前转语音留言"。

3.指定想要将语音留言前转到的对象。

4.要录制自己个人的留言以在语音留言之前播 放,请选择"录音"按键并在完成后选择"完 成"。

5.发送语音留言。

### aludu. **CISCO**

# Windows 版 Cisco Jabber 11.8 快速入门指南

# 中央窗口

注:本文档涵盖的功能或控制可能在您使用的 Windows 版 Cisco Jabber 的 部署中不可用。

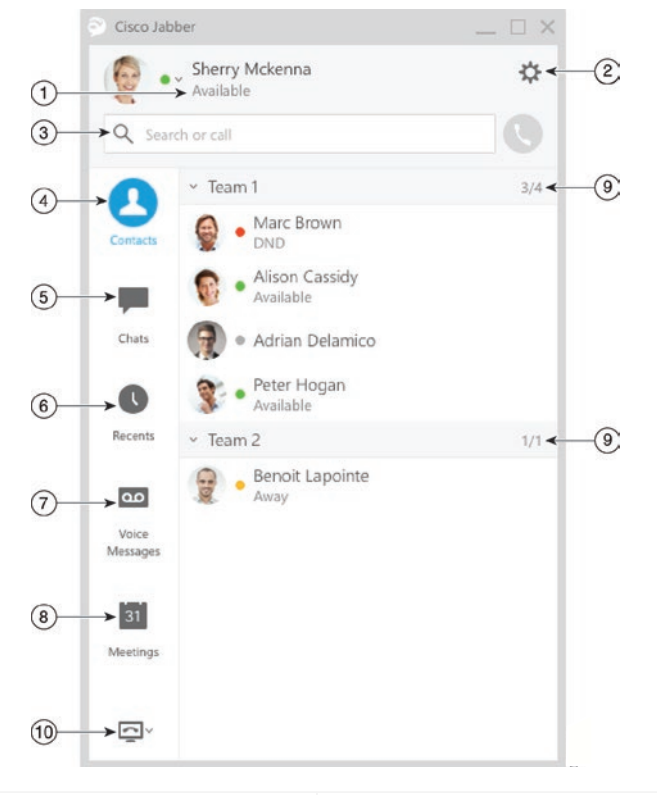

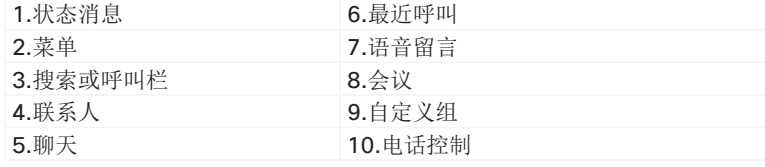

Cisco 和 Cisco 徽标是思科和/或其附属公司在美国和其他国家/地区的商标或注册商标。 要查看思科商标的列表,请访问此 URL:www.cisco.com/go/trademarks。文中提及的第 三方商标均属于其各自所有者。"合作伙伴"一词的使用并不意味着思科和任何其他公司之 间存在合作伙伴关系。(1110R)

## 与我的联系人合作

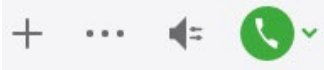

与联系人聊天时,您可以使用控件:

- x 将人员添加至您的联系人列表
- x 共享屏幕
- x 启动即时会议
- x 选择音频选项
- x 发起电话呼叫

### 开始 WebEx 会议

可以直接从聊天窗口与另一用户开始 WebEx 会议, 无 需先在日历中排定会议日程。

- 1. 从聊天窗口中, 选择更多图标。
- 2. 选择即时会议。

### 聊天选项

@ @ T + Z  $\Box$ 

在聊天中, 您可以:

- x 发送屏幕截图
- x 发送文件
- x 提到用户
- x 插入表情
- x 编辑字体大小和颜色
- x 添加参与者,创建群聊
- x 在新窗口中显示聊天

# 与组合作

您可以与自定义组中的人合作,对组中的所有人应 用某一动作。

1.右键单击自定义组名称的横幅。

2.从菜单中选择一个动作,比如"有空时发送警 报"、"开始群聊"或"发送广播消息"。

#### 添加新的联系人

可以在组织中搜索联系人以将其添加至联系人列 表。将他们加入联系人列表后,您就可以双击他们 的姓名,轻松发起聊天或者电话呼叫。

1.在搜索或呼叫栏,开始键入人员姓名以搜索目 录: 如果您知道用户名, 也可以直接输入用户名。 2.选择要将新联系人添加到的组,然后选择添加。